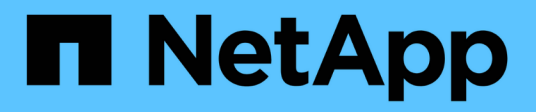

# **Aufgaben nach dem Upgrade werden ausgeführt**

OnCommand Insight

NetApp April 01, 2024

This PDF was generated from https://docs.netapp.com/de-de/oncommand-insight/installwindows/installing-data-source-patches.html on April 01, 2024. Always check docs.netapp.com for the latest.

# **Inhalt**

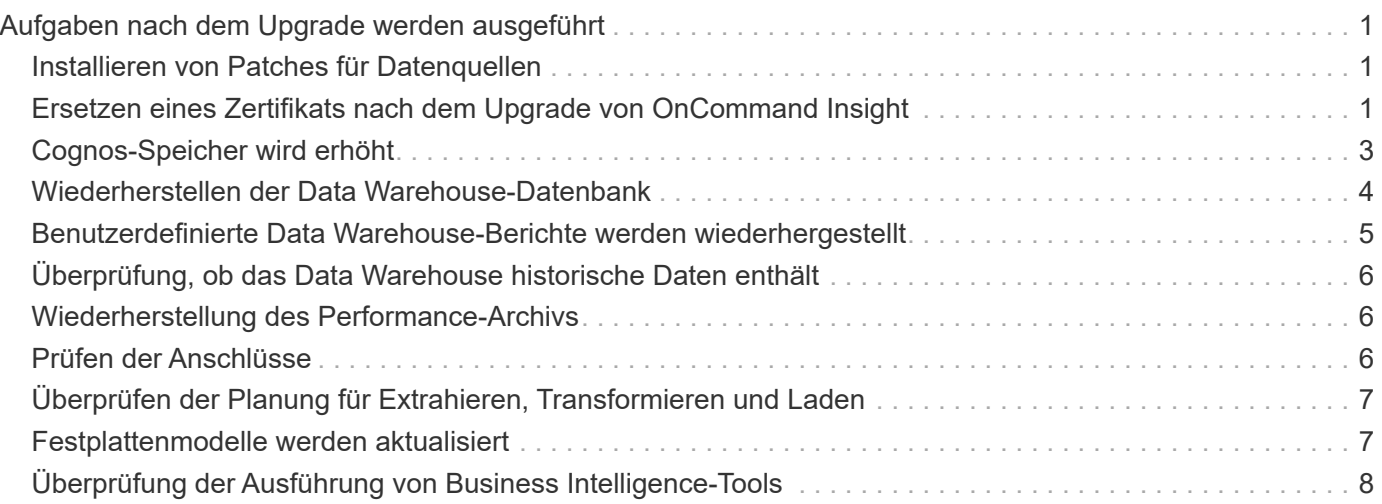

# <span id="page-2-0"></span>**Aufgaben nach dem Upgrade werden ausgeführt**

Nachdem Sie ein Upgrade auf die neueste Version von Insight durchgeführt haben, müssen Sie weitere Aufgaben ausführen.

## <span id="page-2-1"></span>**Installieren von Patches für Datenquellen**

Falls zutreffend, sollten Sie die neuesten Patches installieren, die für Ihre Datenquellen verfügbar sind, um die neuesten Funktionen und Verbesserungen nutzen zu können. Nach dem Hochladen eines Datenquellpatches können Sie ihn auf allen Datenquellen desselben Typs installieren.

### **Bevor Sie beginnen**

Sie müssen sich an den technischen Support wenden und den erhalten haben .zip Datei, die die neuesten Datenquellpatches enthält, indem sie ihnen die Version bereitstellt, von der Sie ein Upgrade durchführen möchten, und die Version, auf die Sie aktualisieren möchten.

### **Schritte**

- 1. Platzieren Sie die Patch-Datei auf dem Insight-Server.
- 2. Klicken Sie in der Insight-Symbolleiste auf **Admin**.
- 3. Klicken Sie Auf **Patches**.
- 4. Wählen Sie über die Schaltfläche Aktionen die Option **Patch anwenden** aus.
- 5. Klicken Sie im Dialogfeld **Data source Patch anwenden** auf **Browse**, um die hochgeladene Patch-Datei zu finden.
- 6. Überprüfen Sie die Typen **Patch-Name**, **Beschreibung** und **betroffene Datenquellen**.
- 7. Wenn der ausgewählte Patch korrekt ist, klicken Sie auf **Patch anwenden**.

Alle Datenquellen des gleichen Typs werden mit diesem Patch aktualisiert. Insight zwingt den Neustart der Erfassung automatisch, sobald eine Datenquelle hinzugefügt wird. Die Erkennung umfasst die Erkennung von Änderungen in der Netzwerktopologie, einschließlich des Hinzufügens oder Löschens von Knoten oder Schnittstellen.

8. Um den Ermittlungsvorgang manuell zu erzwingen, klicken Sie auf **Datenquellen** und klicken Sie neben der Datenquelle auf **erneut abrufen**, um die Datenerhebung sofort zu erzwingen.

Wenn sich die Datenquelle bereits in einem Erfassungsprozess befindet, ignoriert Insight die Abfrage erneut.

### <span id="page-2-2"></span>**Ersetzen eines Zertifikats nach dem Upgrade von OnCommand Insight**

Das Öffnen der OnCommand Insight-Web-Benutzeroberfläche nach einem Upgrade führt zu einer Zertifizierungswarnung. Die Warnmeldung wird angezeigt, weil nach dem Upgrade kein gültiges selbstsigniertes Zertifikat verfügbar ist. Um zu verhindern, dass die Warnmeldung in Zukunft angezeigt wird, können Sie ein gültiges selbstsigniertes Zertifikat installieren, um das ursprüngliche Zertifikat zu ersetzen.

#### **Bevor Sie beginnen**

Ihr System muss die minimale Verschlüsselungsbit-Ebene (1024 Bit) erfüllen.

#### **Über diese Aufgabe**

Die Zertifizierungswarnung hat keinen Einfluss auf die Benutzerfreundlichkeit des Systems. An der Eingabeaufforderung können Sie angeben, dass Sie das Risiko verstanden haben, und dann mit Insight fortfahren.

#### **Schritte**

1. Listen Sie den Inhalt des Keystore auf: C:\Program Files\SANscreen\java64\bin>keytool.exe -list -v -keystore "c:\Program Files\SANscreen\wildfly\standalone\configuration\server.keystore"

Wenn Sie zur Eingabe eines Passworts aufgefordert werden, geben Sie ein changeit.

Es sollte mindestens ein Zertifikat im Schlüsselspeicher vorhanden sein, ssl certificate.

- 2. Löschen Sie die ssl certificate: keytool -delete -alias ssl certificate -keystore c:\ProgramFiles\SANscreen\wildfly\standalone\configuration\server.keystore
- 3. Einen neuen Schlüssel generieren: keytool -genkey -alias OCI.hostname.com -keyalg RSA -keysize 2048 -keystore
	- "c:\ProgramFiles\SANscreen\wildfly\standalone\configuration\server.keystore"
	- a. Wenn Sie nach vor- und Nachnamen gefragt werden, geben Sie den vollständig qualifizierten Domänennamen (FQDN) ein, den Sie verwenden möchten.
	- b. Geben Sie die folgenden Informationen zu Ihrer Organisation und Organisationsstruktur an:
		- Land: Zweistellige ISO-Abkürzung für Ihr Land (z. B. USA)
		- Bundesland oder Provinz: Name des Bundesstaates oder der Provinz, in dem sich der Hauptsitz Ihres Unternehmens befindet (z. B. Massachusetts)
		- Ort: Name der Stadt, in der sich der Hauptsitz Ihrer Organisation befindet (z. B. Waltham)
		- Name des Unternehmens: Name des Unternehmens, dem der Domain-Name gehört (z. B. NetApp)
		- Name der Organisationseinheit: Name der Abteilung oder Gruppe, die das Zertifikat verwenden soll (z. B. Support)
		- Domänenname/ Allgemeiner Name: Der FQDN, der für DNS-Suchen Ihres Servers verwendet wird (z. B. www.example.com). Das System antwortet mit Informationen wie den folgenden: Is CN=www.example.com, OU=support, O=NetApp, L=Waltham, ST=MA, C=US correct?
	- c. Eingabe Yes Wenn der allgemeine Name (CN) gleich dem FQDN ist.
	- d. Wenn Sie zur Eingabe des Schlüsselpassworts aufgefordert werden, geben Sie das Kennwort ein, oder drücken Sie die Eingabetaste, um das vorhandene Schlüsselspeicher-Passwort zu verwenden.
- 4. Erstellen Sie eine Zertifikatanforderungsdatei: keytool -certreq -alias localhost -keystore "c:\Program Files\SANscreen\wildfly\standalone\configuration\server.keystore" -file c:\localhost.csr

Der c:\localhost.csr Die Datei ist die neu generierte Zertifikatanforderungsdatei.

5. Senden Sie die c:\localhost.csr Bei der Zertifizierungsstelle zur Genehmigung einreichen.

Nachdem die Zertifikatanforderungsdatei genehmigt wurde, möchten Sie das Zertifikat in zurücksenden .der Formatieren. Die Datei wird möglicherweise als zurückgegeben .der Datei: Das Standarddateiformat ist .cer Für Microsoft CA-Services.

- 6. Importieren Sie das genehmigte Zertifikat: keytool -importcert -alias localhost -file c:\localhost2.DER -keystore "c:\Program Files\SANscreen\wildfly\standalone\configuration\server.keystore"
	- a. Wenn Sie zur Eingabe eines Kennworts aufgefordert werden, geben Sie das Passwort für den Keystore ein.

Vom System wird die folgende Meldung angezeigt: Certificate reply was installed in keystore

7. Starten Sie den SANscreen-Serverdienst neu.

### **Ergebnisse**

Der Webbrowser meldet keine Zertifikatwarnungen mehr.

# <span id="page-4-0"></span>**Cognos-Speicher wird erhöht**

Bevor Sie die Data Warehouse-Datenbank wiederherstellen, sollten Sie die Java-Zuweisung für Cognos von 768 MB auf 2048 MB erhöhen, um die Zeit für die Berichterstellung zu verkürzen.

#### **Schritte**

- 1. Öffnen Sie ein Eingabeaufforderungsfenster als Administrator auf dem Data Warehouse-Server.
- 2. Navigieren Sie zum disk drive:\install directory\SANscreen\cognos\c10\_64\bin64 Verzeichnis.
- 3. Geben Sie den folgenden Befehl ein: cogconfigw

Das Fenster IBM Cognos Configuration wird angezeigt.

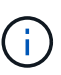

Die Verknüpfung IBM Cognos Configuration verweist auf disk drive:\Program Files\SANscreen\cognos\c10\_64\bin64\cognosconfigw.bat. Wenn Insight im Verzeichnis Programme (Leerzeichen zwischen) installiert ist, das als Standard anstelle von ProgramFiles (kein Leerzeichen) dient, wird der installiert .bat Die Datei funktioniert nicht. Klicken Sie in diesem Fall mit der rechten Maustaste auf die Anwendungsverknüpfung, und ändern Sie sie cognosconfigw.bat Bis cognosconfig.exe Um die Verknüpfung zu korrigieren.

- 4. Erweitern Sie im linken Navigationsbereich **Environment**, erweitern Sie **IBM Cognos Services** und klicken Sie dann auf **IBM Cognos**.
- 5. Wählen Sie **Maximum Memory for Tomcat in MB** und ändern Sie 768 MB auf 2048 MB.

6. Klicken Sie in der Symbolleiste IBM Cognos Configuration auf (Speichern).

Es wird eine Informationsmeldung angezeigt, die Sie über die Aufgaben informiert, die Cognos ausführt.

- 7. Klicken Sie Auf **Schließen**.
- 8. Klicken Sie in der Symbolleiste IBM Cognos Configuration auf **[20]** (Stopp).
- 9. Klicken Sie in der Symbolleiste IBM Cognos Configuration auf (Start).

### <span id="page-5-0"></span>**Wiederherstellen der Data Warehouse-Datenbank**

Wenn Sie die Data Warehouse-Datenbank sichern, erstellt Data Warehouse einen .zip Datei, die Sie später zur Wiederherstellung derselben Datenbank verwenden können.

#### **Über diese Aufgabe**

Wenn Sie die Data Warehouse-Datenbank wiederherstellen, können Sie auch Benutzerkontoinformationen aus dem Backup wiederherstellen. Benutzerverwaltungstabellen werden von der Data Warehouse-Berichtsengine in einer reinen Data Warehouse-Installation verwendet.

#### **Schritte**

- 1. Melden Sie sich beim Data Warehouse Portal unter an https://fqdn/dwh.
- 2. Klicken Sie im Navigationsfenster links auf **Backup/Restore**.
- 3. Klicken Sie im Abschnitt **Datenbank und Berichte wiederherstellen** auf **Durchsuchen**, und suchen Sie den .zip Datei, die das Data Warehouse-Backup enthält.
- 4. Es ist eine Best Practice, beide der folgenden Optionen ausgewählt zu lassen:
	- **Datenbank wiederherstellen**

Enthält Data Warehouse-Einstellungen, Data Marts, Verbindungen und Benutzerkontoinformationen.

#### ◦ **Berichte wiederherstellen**

Umfasst benutzerdefinierte Berichte, vordefinierte Berichte, Änderungen an vordefinierten Berichten, die Sie vorgenommen haben, und Berichtseinstellungen, die Sie in der Berichtsverbindung vorgenommen haben.

#### 5. Klicken Sie Auf **Wiederherstellen**.

Navigieren Sie nicht vom Wiederherstellungsstatus weg. Wenn Sie dies tun, wird der Wiederherstellungsstatus nicht mehr angezeigt und Sie erhalten keine Anzeige mehr, wenn der Wiederherstellungsvorgang abgeschlossen ist.

6. Um den Upgrade-Prozess zu überprüfen, lesen Sie die dwh upgrade.log Datei, die sich am folgenden Speicherort befindet: <install directory>\SANscreen\wildfly\standalone\log.

Nachdem der Wiederherstellungsvorgang abgeschlossen ist, erscheint eine Meldung direkt unter der Schaltfläche **Wiederherstellen**. Wenn die Wiederherstellung erfolgreich war, wird die Meldung erfolgreich angezeigt. Wenn der Wiederherstellungsvorgang fehlschlägt, zeigt die Meldung die spezifische Ausnahme an, die aufgetreten ist, um den Fehler zu verursachen. Wenden Sie sich in diesem Fall an den technischen Support und stellen Sie diese bereit dwh upgrade.log Datei: Wenn eine Ausnahme auftritt und der

Wiederherstellungsvorgang fehlschlägt, wird die ursprüngliche Datenbank automatisch zurückgesetzt.

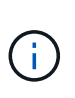

Wenn der Wiederherstellungsvorgang mit der Meldung "Failed upgrading cognos content Store" fehlschlägt, stellen Sie die Data Warehouse-Datenbank ohne ihre Berichte wieder her (nur Datenbank) und verwenden Sie Ihre XML-Berichtsbackups zum Importieren Ihrer Berichte.

### <span id="page-6-0"></span>**Benutzerdefinierte Data Warehouse-Berichte werden wiederhergestellt**

Falls zutreffend, können Sie alle benutzerdefinierten Berichte, die Sie vor dem Upgrade gesichert haben, manuell wiederherstellen. Sie müssen dies jedoch nur tun, wenn Sie Berichte verlieren, wenn diese beschädigt wurden.

### **Schritte**

- 1. Öffnen Sie Ihren Bericht mit einem Texteditor, und wählen Sie den Inhalt aus, und kopieren Sie ihn.
- 2. Melden Sie sich beim Reporting-Portal unter an https://fqdn/reporting.
- 3. Klicken Sie in der Symbolleiste Data Warehouse auf **UM** Um das Insight Reporting-Portal zu öffnen.
- 4. Wählen Sie im Menü Start die Option **Report Studio**.
- 5. Wählen Sie ein beliebiges Paket aus.

Report Studio wird angezeigt.

- 6. Klicken Sie auf **Create New**.
- 7. Wählen Sie **Liste**.
- 8. Wählen Sie im Menü Extras die Option **Bericht aus Zwischenablage öffnen**.

Das Dialogfeld **Bericht aus Zwischenablage öffnen** wird angezeigt.

- 9. Wählen Sie im Menü Datei die Option **Speichern unter** und speichern Sie den Bericht im Ordner Benutzerdefinierte Berichte.
- 10. Öffnen Sie den Bericht, um zu überprüfen, ob er importiert wurde.

Wiederholen Sie diese Aufgabe für jeden Bericht.

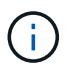

Beim Laden eines Berichts wird möglicherweise ein "Expression Parsing error" angezeigt. Das bedeutet, dass die Abfrage einen Verweis auf mindestens ein Objekt enthält, das nicht vorhanden ist, was bedeutet, dass im Fenster Quelle kein Paket ausgewählt ist, um den Bericht zu validieren. Klicken Sie in diesem Fall mit der rechten Maustaste auf eine Data-Mart-Dimension im Fenster Quelle, und wählen Sie Berichtspaket, Wählen Sie dann das dem Bericht zugeordnete Paket aus (z. B. das Bestandspaket, wenn es sich um einen Bestandsbericht handelt, oder eines der Leistungspakete, wenn es sich um einen Leistungsbericht handelt), damit Report Studio es validieren und speichern kann.

## <span id="page-7-0"></span>**Überprüfung, ob das Data Warehouse historische Daten enthält**

Nachdem Sie Ihre benutzerdefinierten Berichte wiederhergestellt haben, sollten Sie überprüfen, ob Data Warehouse historische Daten sammelt, indem Sie Ihre benutzerdefinierten Berichte anzeigen.

### **Schritte**

- 1. Melden Sie sich beim Data Warehouse-Portal unter an https://fqdn/dwh.
- 2. Klicken Sie in der Symbolleiste Data Warehouse auf Um das Insight Reporting-Portal zu öffnen und sich anzumelden.
- 3. Öffnen Sie den Ordner, der Ihre benutzerdefinierten Berichte enthält (z. B. Benutzerdefinierte Berichte).
- 4. Klicken Sie Auf  $\blacktriangleright$  Um die Ausgabeformatoptionen für diesen Bericht zu öffnen.
- 5. Wählen Sie die gewünschten Optionen aus und klicken Sie auf **Ausführen**, um sicherzustellen, dass sie mit Speicher-, Rechen- und Switch-historischen Daten gefüllt sind.

## <span id="page-7-1"></span>**Wiederherstellung des Performance-Archivs**

Bei Systemen, die eine Performance-Archivierung durchführen, werden im Upgrade-Prozess nur Archivdaten von sieben Tagen wiederhergestellt. Sie können die verbleibenden Archivdaten wiederherstellen, nachdem das Upgrade konkurriert wurde.

### **Über diese Aufgabe**

Führen Sie die folgenden Schritte aus, um das Performance-Archiv wiederherzustellen.

#### **Schritte**

- 1. Klicken Sie in der Symbolleiste auf **Admin** > **Fehlerbehebung**
- 2. Klicken Sie im Abschnitt Wiederherstellen unter **Load Performance Archive** auf **Load**.

Das Laden des Archivs erfolgt im Hintergrund. Das vollständige Archiv kann sehr lange geladen werden, da die archivierten Performance-Daten der einzelnen Tage in Insight eingetragen sind. Der Status des Archivladens wird im Archiv-Bereich dieser Seite angezeigt.

# <span id="page-7-2"></span>**Prüfen der Anschlüsse**

Nach dem Upgrade möchten Sie die Konnektoren testen, um sicherzustellen, dass eine Verbindung zwischen dem OnCommand Insight Data Warehouse und dem OnCommand Insight-Server besteht.

#### **Schritte**

1. Melden Sie sich beim Data Warehouse Portal unter an https://fqdn/dwh.

- 2. Klicken Sie im Navigationsfenster auf der linken Seite auf **Connectors**.
- 3. Wählen Sie den ersten Anschluss aus.

Die Seite Connector bearbeiten wird angezeigt.

- 4. Klicken Sie Auf **Test**.
- 5. Wenn der Test erfolgreich ist, klicken Sie auf **Schließen**; wenn er fehlschlägt, geben Sie den Namen des Insight-Servers in das Feld **Name** und seine IP-Adresse in das Feld **Host** ein und klicken Sie auf **Test**.
- 6. Wenn eine erfolgreiche Verbindung zwischen dem Data Warehouse und dem Insight-Server besteht, klicken Sie auf **Speichern**.

Wenn dies nicht gelingt, überprüfen Sie die Verbindungskonfiguration und stellen Sie sicher, dass der Insight-Server keine Probleme hat.

7. Klicken Sie Auf **Test**.

Data Warehouse testet die Verbindung.

### <span id="page-8-0"></span>**Überprüfen der Planung für Extrahieren, Transformieren und Laden**

Nach dem Upgrade sollten Sie sicherstellen, dass der ETL-Prozess (Extrahieren, Transformieren und Laden) Daten aus den OnCommand Insight-Datenbanken abruft, die Daten transformiert und in den Data Marts speichert.

#### **Schritte**

- 1. Melden Sie sich beim Data Warehouse-Portal unter an https://fqdn/dwh.
- 2. Klicken Sie im Navigationsfenster auf der linken Seite auf **Zeitplan**.
- 3. Klicken Sie auf **Zeitplan bearbeiten**.
- 4. Wählen Sie **Täglich** oder **wöchentlich** aus der Liste **Typ** aus.

Es wird empfohlen, die Ausführung von ETL einmal pro Tag zu planen.

5. Vergewissern Sie sich, dass die ausgewählte Zeit die Zeit ist, zu der der Job ausgeführt werden soll.

Dadurch wird sichergestellt, dass der Build-Job automatisch ausgeführt wird.

6. Klicken Sie Auf **Speichern**.

## <span id="page-8-1"></span>**Festplattenmodelle werden aktualisiert**

Nach der Aktualisierung sollten Sie über aktualisierte Festplattenmodelle verfügen. Wenn Insight jedoch aus irgendeinem Grund neue Laufwerksmodelle nicht erkennen konnte, können Sie sie manuell aktualisieren.

#### **Bevor Sie beginnen**

Sie müssen den technischen Support von erhalten haben . zip Datei, die die neuesten Patches für die Datenquelle enthält.

#### **Schritte**

- 1. Stoppen Sie den SANscreen Acq-Dienst.
- 2. Navigieren Sie zum folgenden Verzeichnis: <install directory>\SANscreen\wildfly\standalone\deployments\datasources.war.
- 3. Verschieben Sie den aktuellen diskmodels.jar An einem anderen Speicherort ablegen.
- 4. Kopieren Sie das neue diskmodels.jar In die Datei datasources.war Verzeichnis.
- 5. Starten Sie den SANscreen Acq-Dienst.

### <span id="page-9-0"></span>**Überprüfung der Ausführung von Business Intelligence-Tools**

Falls zutreffend, sollten Sie überprüfen, ob Ihre Business Intelligence-Tools ausgeführt werden und Daten nach dem Upgrade abrufen.

Stellen Sie sicher, dass Business Intelligence-Tools wie BMC Atrium und ServiceNow ausgeführt werden und Daten abrufen können. Dazu gehören der BMC-Anschluss und Lösungen, die REST nutzen.

#### **Copyright-Informationen**

Copyright © 2024 NetApp. Alle Rechte vorbehalten. Gedruckt in den USA. Dieses urheberrechtlich geschützte Dokument darf ohne die vorherige schriftliche Genehmigung des Urheberrechtsinhabers in keiner Form und durch keine Mittel – weder grafische noch elektronische oder mechanische, einschließlich Fotokopieren, Aufnehmen oder Speichern in einem elektronischen Abrufsystem – auch nicht in Teilen, vervielfältigt werden.

Software, die von urheberrechtlich geschütztem NetApp Material abgeleitet wird, unterliegt der folgenden Lizenz und dem folgenden Haftungsausschluss:

DIE VORLIEGENDE SOFTWARE WIRD IN DER VORLIEGENDEN FORM VON NETAPP ZUR VERFÜGUNG GESTELLT, D. H. OHNE JEGLICHE EXPLIZITE ODER IMPLIZITE GEWÄHRLEISTUNG, EINSCHLIESSLICH, JEDOCH NICHT BESCHRÄNKT AUF DIE STILLSCHWEIGENDE GEWÄHRLEISTUNG DER MARKTGÄNGIGKEIT UND EIGNUNG FÜR EINEN BESTIMMTEN ZWECK, DIE HIERMIT AUSGESCHLOSSEN WERDEN. NETAPP ÜBERNIMMT KEINERLEI HAFTUNG FÜR DIREKTE, INDIREKTE, ZUFÄLLIGE, BESONDERE, BEISPIELHAFTE SCHÄDEN ODER FOLGESCHÄDEN (EINSCHLIESSLICH, JEDOCH NICHT BESCHRÄNKT AUF DIE BESCHAFFUNG VON ERSATZWAREN ODER -DIENSTLEISTUNGEN, NUTZUNGS-, DATEN- ODER GEWINNVERLUSTE ODER UNTERBRECHUNG DES GESCHÄFTSBETRIEBS), UNABHÄNGIG DAVON, WIE SIE VERURSACHT WURDEN UND AUF WELCHER HAFTUNGSTHEORIE SIE BERUHEN, OB AUS VERTRAGLICH FESTGELEGTER HAFTUNG, VERSCHULDENSUNABHÄNGIGER HAFTUNG ODER DELIKTSHAFTUNG (EINSCHLIESSLICH FAHRLÄSSIGKEIT ODER AUF ANDEREM WEGE), DIE IN IRGENDEINER WEISE AUS DER NUTZUNG DIESER SOFTWARE RESULTIEREN, SELBST WENN AUF DIE MÖGLICHKEIT DERARTIGER SCHÄDEN HINGEWIESEN WURDE.

NetApp behält sich das Recht vor, die hierin beschriebenen Produkte jederzeit und ohne Vorankündigung zu ändern. NetApp übernimmt keine Verantwortung oder Haftung, die sich aus der Verwendung der hier beschriebenen Produkte ergibt, es sei denn, NetApp hat dem ausdrücklich in schriftlicher Form zugestimmt. Die Verwendung oder der Erwerb dieses Produkts stellt keine Lizenzierung im Rahmen eines Patentrechts, Markenrechts oder eines anderen Rechts an geistigem Eigentum von NetApp dar.

Das in diesem Dokument beschriebene Produkt kann durch ein oder mehrere US-amerikanische Patente, ausländische Patente oder anhängige Patentanmeldungen geschützt sein.

ERLÄUTERUNG ZU "RESTRICTED RIGHTS": Nutzung, Vervielfältigung oder Offenlegung durch die US-Regierung unterliegt den Einschränkungen gemäß Unterabschnitt (b)(3) der Klausel "Rights in Technical Data – Noncommercial Items" in DFARS 252.227-7013 (Februar 2014) und FAR 52.227-19 (Dezember 2007).

Die hierin enthaltenen Daten beziehen sich auf ein kommerzielles Produkt und/oder einen kommerziellen Service (wie in FAR 2.101 definiert) und sind Eigentum von NetApp, Inc. Alle technischen Daten und die Computersoftware von NetApp, die unter diesem Vertrag bereitgestellt werden, sind gewerblicher Natur und wurden ausschließlich unter Verwendung privater Mittel entwickelt. Die US-Regierung besitzt eine nicht ausschließliche, nicht übertragbare, nicht unterlizenzierbare, weltweite, limitierte unwiderrufliche Lizenz zur Nutzung der Daten nur in Verbindung mit und zur Unterstützung des Vertrags der US-Regierung, unter dem die Daten bereitgestellt wurden. Sofern in den vorliegenden Bedingungen nicht anders angegeben, dürfen die Daten ohne vorherige schriftliche Genehmigung von NetApp, Inc. nicht verwendet, offengelegt, vervielfältigt, geändert, aufgeführt oder angezeigt werden. Die Lizenzrechte der US-Regierung für das US-Verteidigungsministerium sind auf die in DFARS-Klausel 252.227-7015(b) (Februar 2014) genannten Rechte beschränkt.

#### **Markeninformationen**

NETAPP, das NETAPP Logo und die unter [http://www.netapp.com/TM](http://www.netapp.com/TM\) aufgeführten Marken sind Marken von NetApp, Inc. Andere Firmen und Produktnamen können Marken der jeweiligen Eigentümer sein.